# **SIMICART USER GUIDE SERIES**

*How to Configure SimiCart Extensions*

**CONFIGURE THEMES**

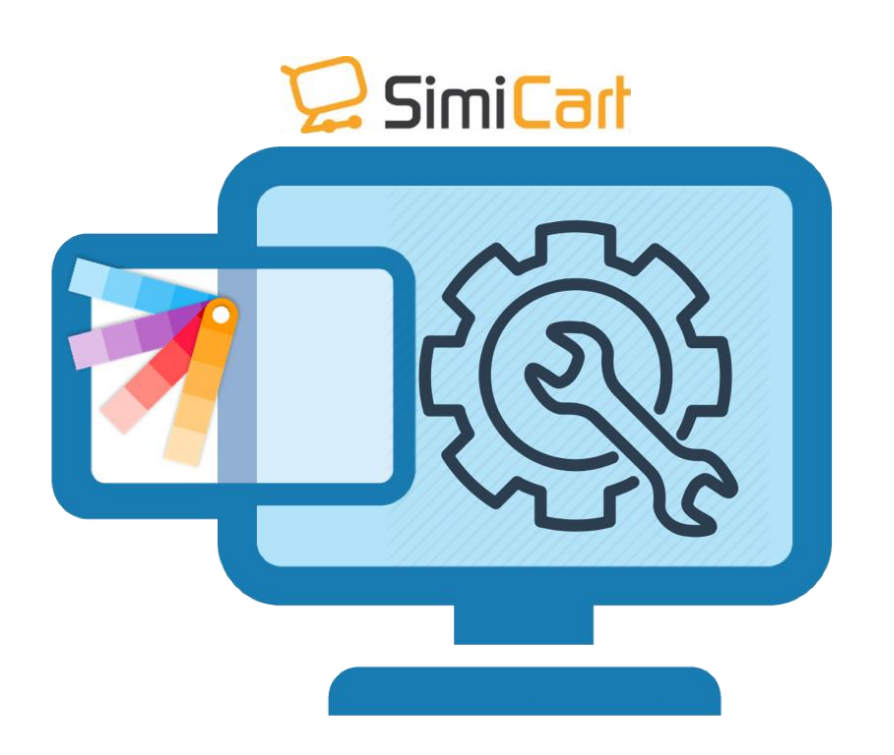

## **1. HOW TO CONFIGURE THEMES**

### **1.1. Configure Banners**

1. Login to your Magento Backend. To configure banners, locate to **Simiconnector/** 

#### **Themes/ Home content/ Banners**

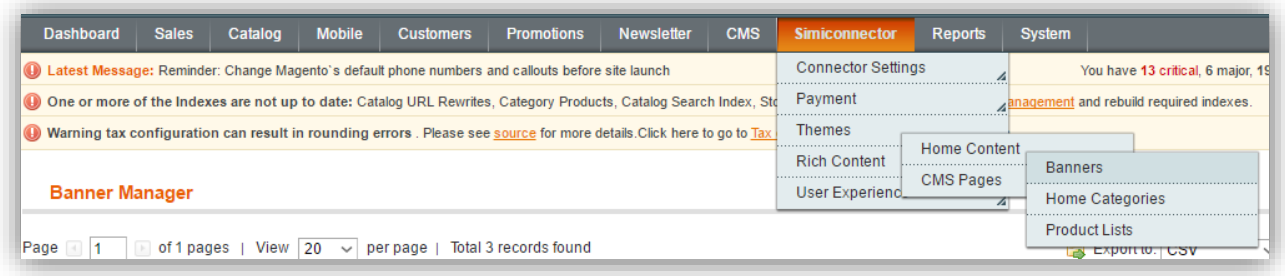

- 2. On this new page, you can see your list of banners and you can add new banners by clicking on to **(+) Add Banner.**
- **Store View:** Choose the store(s) that you would like the banner to appear
- **Title:** Create a name for your banner. This name is visible on your backend only.
- **Image (width:640px, height:340px):** The banner image to be shown on mobile app.
- **Tablet Image (width:640px, height:340px):** The banner image to be shown on tablet app.
- **Direct viewers to:** Choose what tapping on the banner will lead to: product detail page (Product In-app), category page (Category In-app), or external link (Website Page).
- **Product ID / Category ID / Url:** Choose a specific product, category or URL for the banner to point to.
- **Sort Order:** The order this banner will appear.
- **Status:** Choose if you want the banner to be Enabled (shown to customers) or Disabled (not shown to customers)

Finally, click on "**Save Banner**" to save your information.

#### **2.2. Home Categories**

1. To configure which categories appear on home page, locate to **Simiconnector/ Themes/ Home content/ Home Categories**

#### Dashboard Sales Catalog Mobile Customers Promotions Newsletter CMS Simiconnector Reports System Connector Settings You have 13 critical, 6 major, 1 4 Latest Message: Reminder: Change Magento's default phone numbers and callouts before site launch One or more of the Indexes are not up to date: Catalog URL Rewrites, Category Products, Catalog Search Index, Sto Payment ment and rebuild required indexes. Warning tax configuration can result in rounding errors. Please see source for more details. Click here to go to Tax Themes Home Content Rich Content Banners CMS Pages Dashboard User Experiend Home Categories Product Lists

- 2. On this new page, you can see your list of home categories and you can add new categories by clicking on to **(+) Add Category.**
- **Item information:** General configuration of home categories for every theme
	- **Store View:** Choose the store(s) that you would like the category to appear
	- **Image (width:220px, height:220px):** The category image to be shown on mobile app
	- **Tablet Image (width:220px, height:220px):** The category image to be shown on tablet app
	- **Category ID:** Choose which category to be shown
	- **Sort Order:** The order this category will appear (left-to-right direction)
	- **Status:** Choose if you want the category to be Enabled (shown to customers) or Disabled (not shown to customers)
- **Matrix Layout Config:** Detailed configuration of home categories for Matrix theme
	- Image Width/Screen Width Ratio: The 'category image width' to 'mobile screen width' ratio in percentage

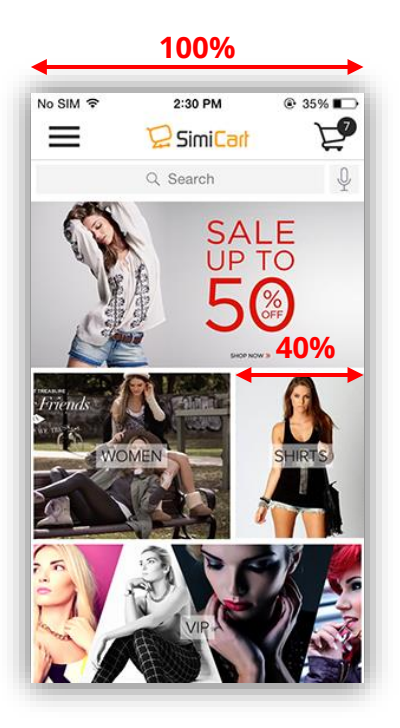

- **Image Height/Screen Width Ratio:** The 'category image height' to 'mobile screen width' ratio in percentage

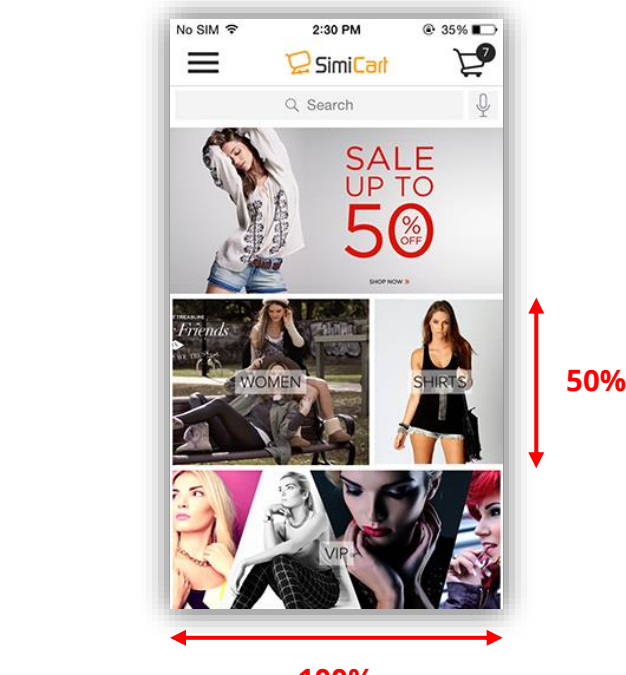

**100%**

- **Tablet Image Width/Screen Width Ratio:** The 'category image width' to 'tablet screen width' ratio in percentage (Leave it empty if you want to use Phone Value)
- **Tablet Image Height/Screen Width Ratio:** The 'category image height' to 'tablet screen width' ratio in percentage (Leave it empty if you want to use Phone Value)
- **Row Number:** Choose which row you want the category to appear
- **Storeview for Mockup Preview:** Choose which theme you want to show for the mockup underneath

Finally, click **Save Category** and you will see the changes applied in the **Matrix Theme Mockup Preview**.

#### **2.3. Product Lists**

Product list is not a particular category. It is a list of products which have a common characteristic (best seller, most viewed etc.)

1. To configure which product list appear on home page, locate to **Simiconnector/ Themes/ Home content/ Product Lists**

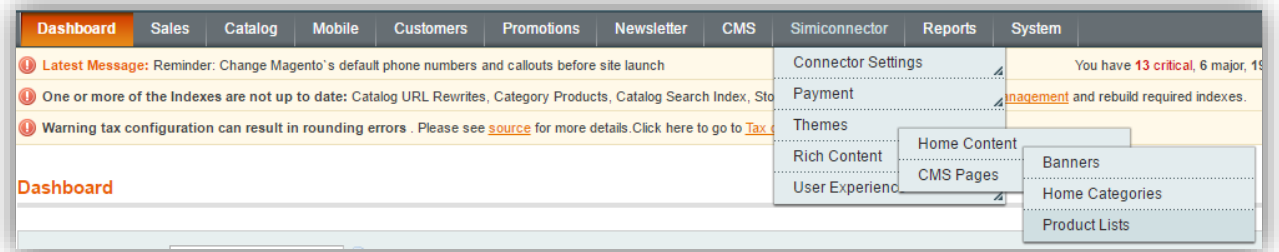

- 2. On this new page, you can see your list of home categories and you can add new categories by clicking on to **(+) Add Product List**
- **Product List information:** General configuration of product list for every theme
	- **Store View:** Choose the store(s) that you would like the product list to appear
- **Title:** Create a name for your product list
- **Product List Image:** The product list image to be shown on mobile app
- **Product List Tablet Image:** The product list image to be shown on tablet app
- **Sort Order:** The order this list will appear (left-to-right direction)
- **Product List Type:** Choose to use SimiCart's pre-defined product lists or create your custom list.
- **Product ID:** Select products to include in your custom list. If you choose a SimiCart's pre-defined list, this field will disappear.
- **Enable:** Choose if you want the category to be Enabled (shown to customers) or Disabled (not shown to customers)
- **Matrix Layout Config:** Detailed configuration of product list for Matrix theme
	- Image Width/Screen Width Ratio: The 'list image width' to 'mobile screen width' ratio in percentage

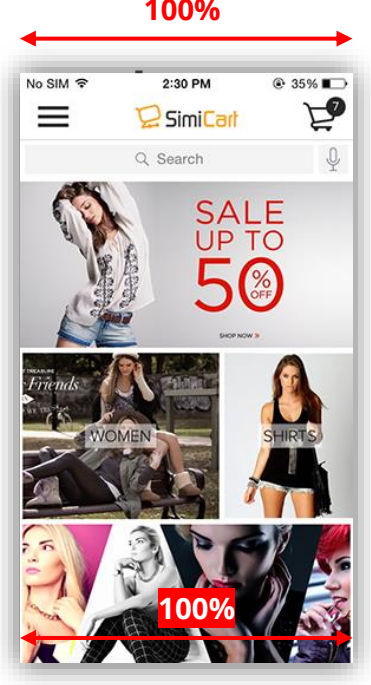

**SimiCart – Configure Themes** Email: support@simicart.com Copyright (c) 2016 www.simicart.com **Skype:** simicart\_support

#### **100%**

- **Image Height/Screen Width Ratio:** The 'list image height' to 'mobile screen width' ratio in percentage

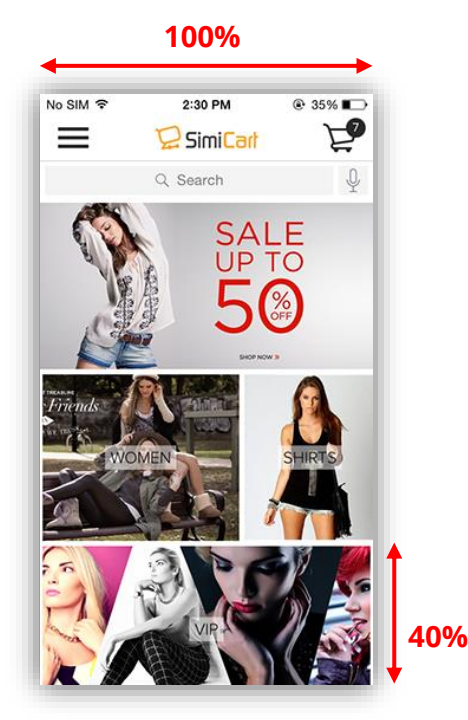

- **Tablet Image Width/Screen Width Ratio:** The 'list image width' to 'tablet screen width' ratio in percentage (Leave it empty if you want to use Phone Value)
- **Tablet Image Height/Screen Width Ratio:** The 'list image height' to 'tablet screen width' ratio in percentage (Leave it empty if you want to use Phone Value)
- **Row Number:** Choose which row you want the product list to appear
- **Storeview for Mockup Preview:** Choose which theme you want to show for the mockup underneath

Finally, click **Save List** and you will see the changes applied in the **Matrix Theme Mockup Preview**.

----------------------------------------------THE END-------------------------------------------------